# СПО Линукс

- \* Понятие СПО
- \* Информация о подключенных дисках
- \* Мониторинг производительности системы
- \* Мониторинг температуры CPU

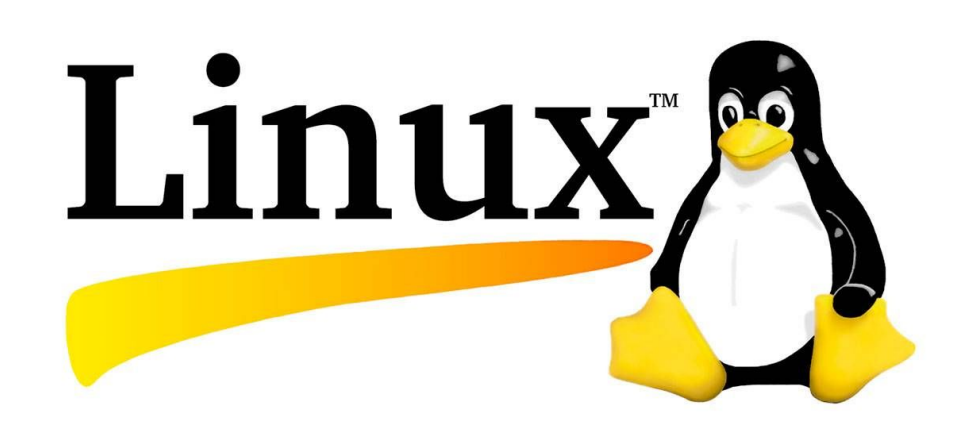

# **СИСТЕМНОЕ ПО**

Системное программное обеспечение – это программы, которые управляют работой компьютера и выполняю вспомогательные функции:

- управление ресурсами компьютера
- создание копий информации
- проверка работоспособности устройств компьютера
- выдача справочной информации о компьютере.

СПО используется для эффективной работы компьютера и пользователя, а также эффективного выполнения прикладных программ.

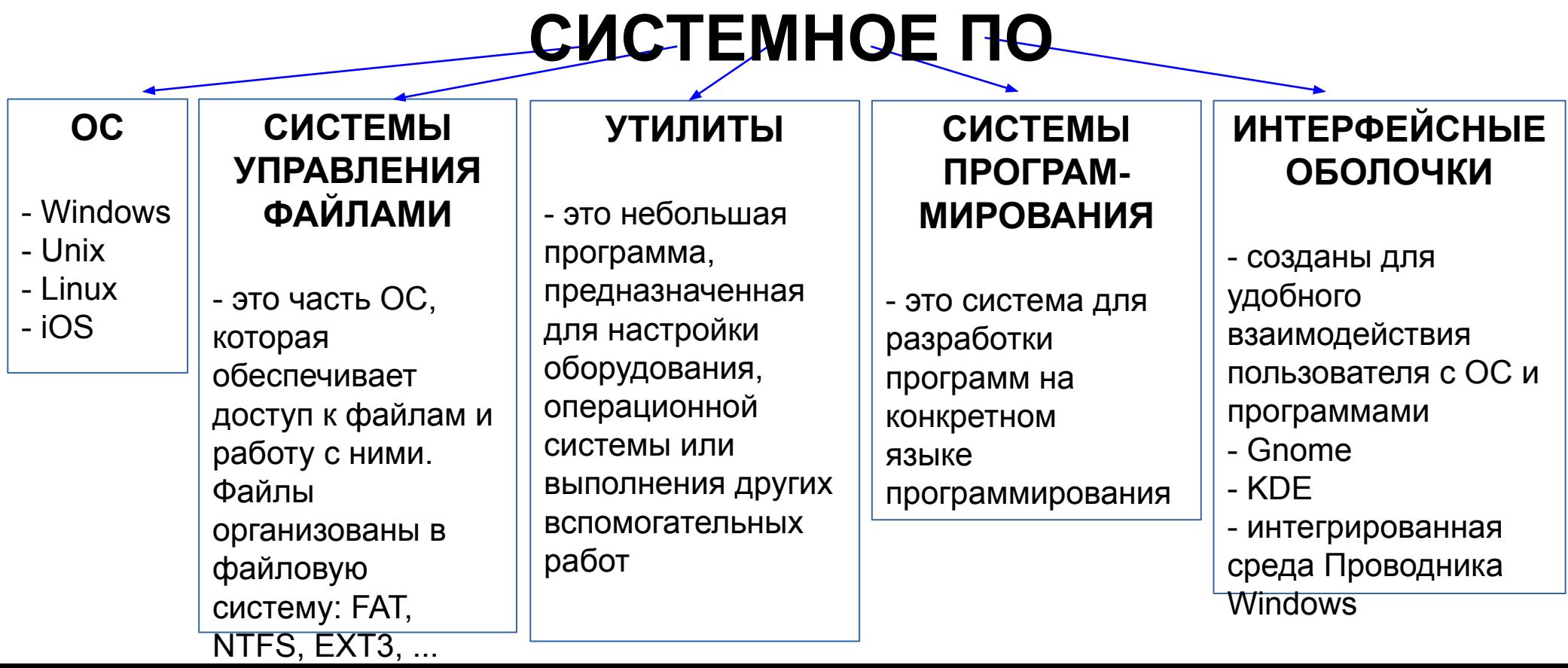

# **Диски в ОС**

Все подключённые к ОС устройства

размещаются в каталоге **/dev/**

- В этом каталоге хранятся все внешние
- и внутренние устройства

(микрофоны, камеры, жёсткие диски, флешки).

**Жёсткие диски** имеют особенные названия.

В зависимости от интерфейса, через который

подключён жёсткий диск, название может начинаться на:

**sd** - устройство, подключённое по SCSI;

**hd** - устройство ATA;

**vd** - виртуальное устройство;

**mmcblk** - обозначаются флешки, подключённые через картридер

В большинстве случаев вы будете иметь дело именно с дисками **sd**, будь то *жёсткие диски, USB-флешки* или *ATA-диски*, поскольку они все подключаются через интерфейс **SCSI**.

Третья буква в имени диска означает его Порядковый номер в системе. Используется алфавитная система.

Например **sda** - первый диск, **sdb** - второй диск, **sdc** - третий.

Дальше следует цифра - это номер раздела на диске - **sda1**, **sda2**.

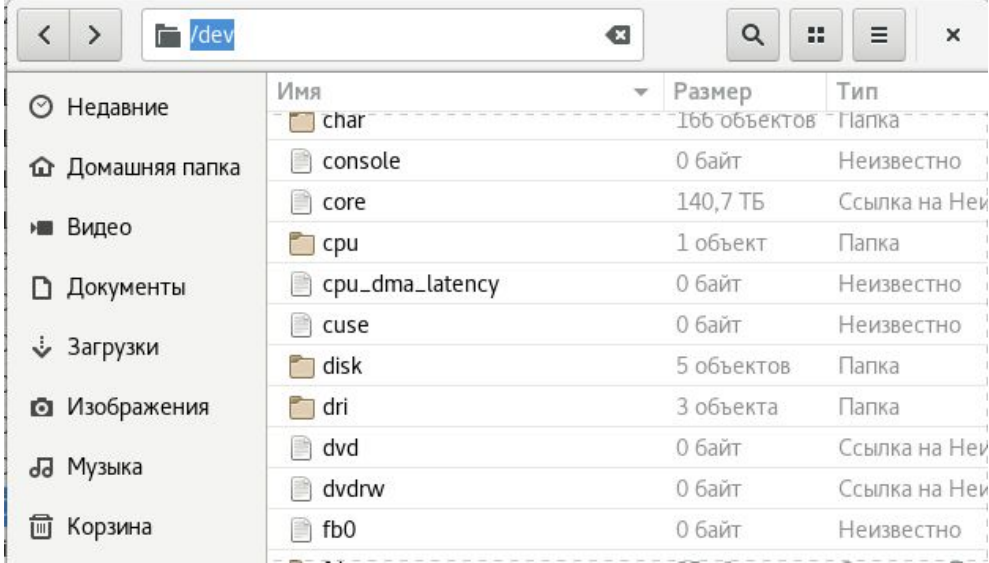

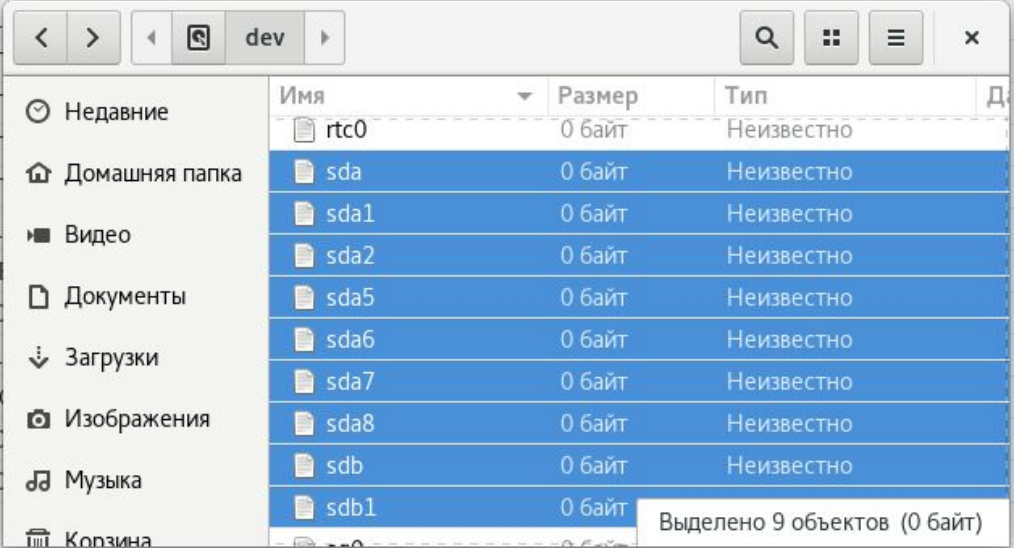

## **Вывести список дисков**

Самый простой способ увидеть все подключённые диски - это посмотреть содержимое каталога **/dev/**  Команда *ls -а* для вывода списка данных Команда *ls -l* для подробного вывода Чтобы вывести только устройства sd используем *grep*.

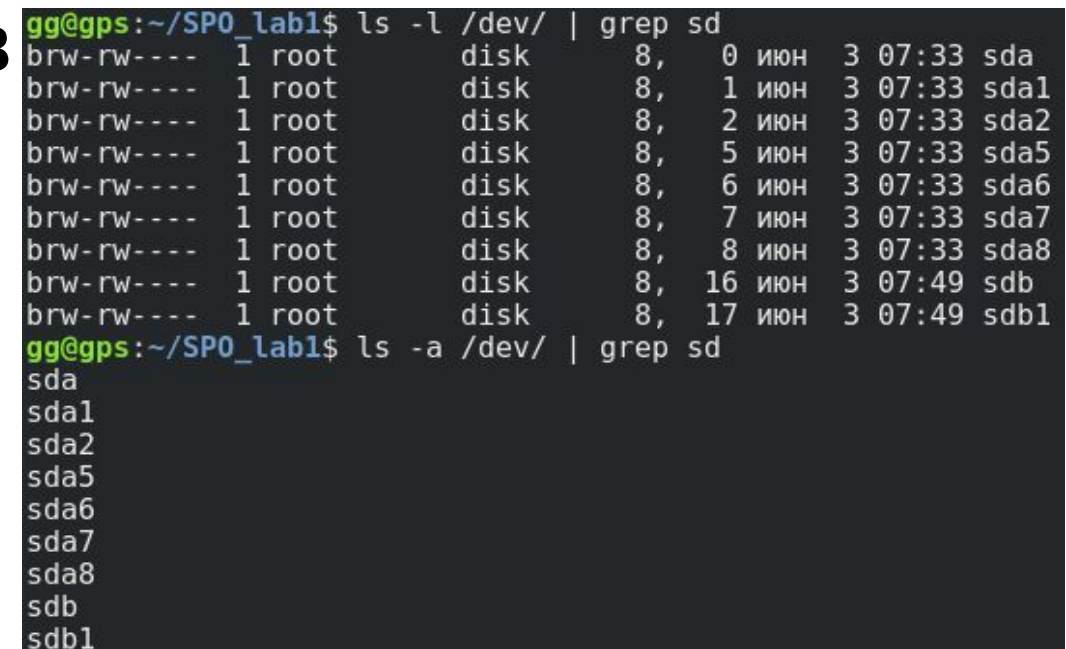

Чтобы вывести информацию о размере и свободном пространстве диска, какая Файловая система, а также куда примонтирован диск, используем утилиту *df -h*

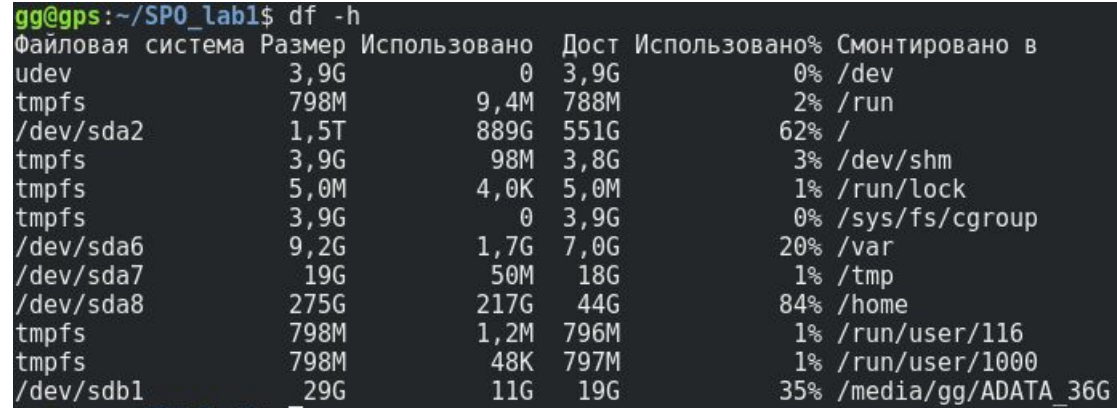

Чтобы посмотреть только диски **sd**, используем *grep.*

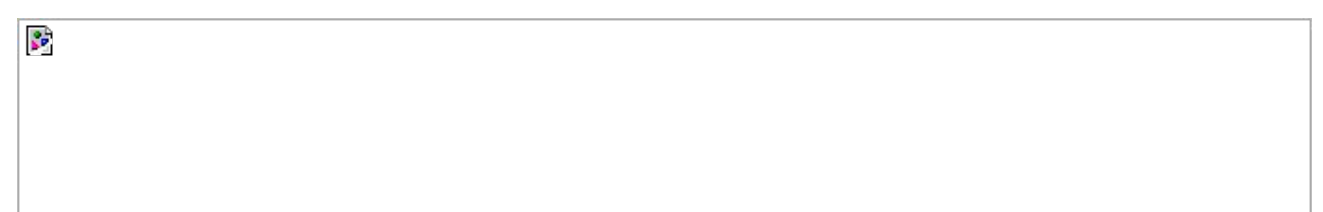

#### **Вывести список дисков**

Команда *lsblk* дает информацию о точке монтирования, типе раздела (диск, раздел, привод) и его мажорном и минорном номере, по которым можно понять, что это за устройство.

В примере, жесткий диск **sda** разделен на Несколько частей: **sda2** - это root и там стоит система, **sda8** - домашняя папка, **sda5** используется для подкачки.

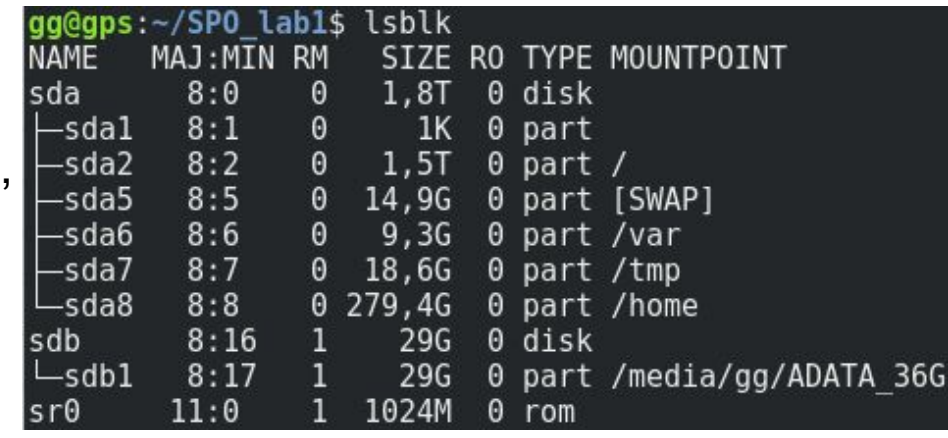

Если нужна информация о размере, количестве секторов на диске, то лучше использовать команду *fdisk -l*. Для этого может понадобиться войти под root.

#### gg@gps:~/SPO lab1\$ su root Пароль: root@gps:/home/gg/SP0 lab1# fdisk -l Disk /dev/sda: 1,8 TiB, 2000398934016 bytes, 3907029168 sectors Units: sectors of  $1 * 512 = 512$  bytes

Sector size (logical/physical): 512 bytes / 4096 bytes I/O size (minimum/optimal): 4096 bytes / 4096 bytes Disklabel type: dos

Disk identifier: 0xa0578332

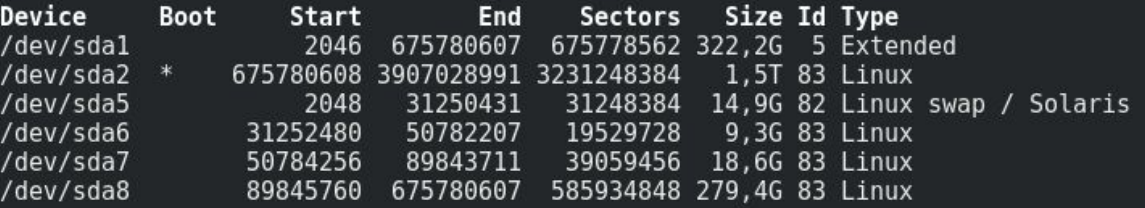

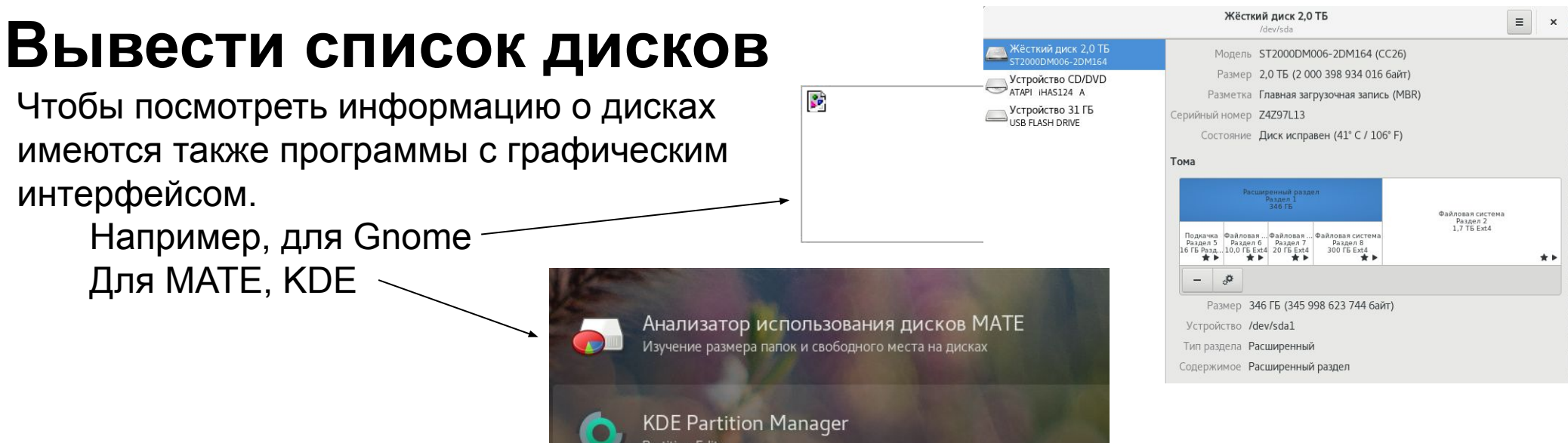

artition Edito

Можно воспользоваться редактором разделов **Gparted**.

Редактор позволяет изменять размер,

копировать, устанавливать метку и перемещать разделы диска без потери данных.

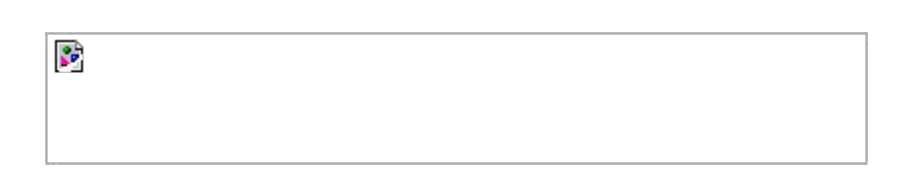

Установить редактор

 $\overline{\mathbb{S}^2}$ 

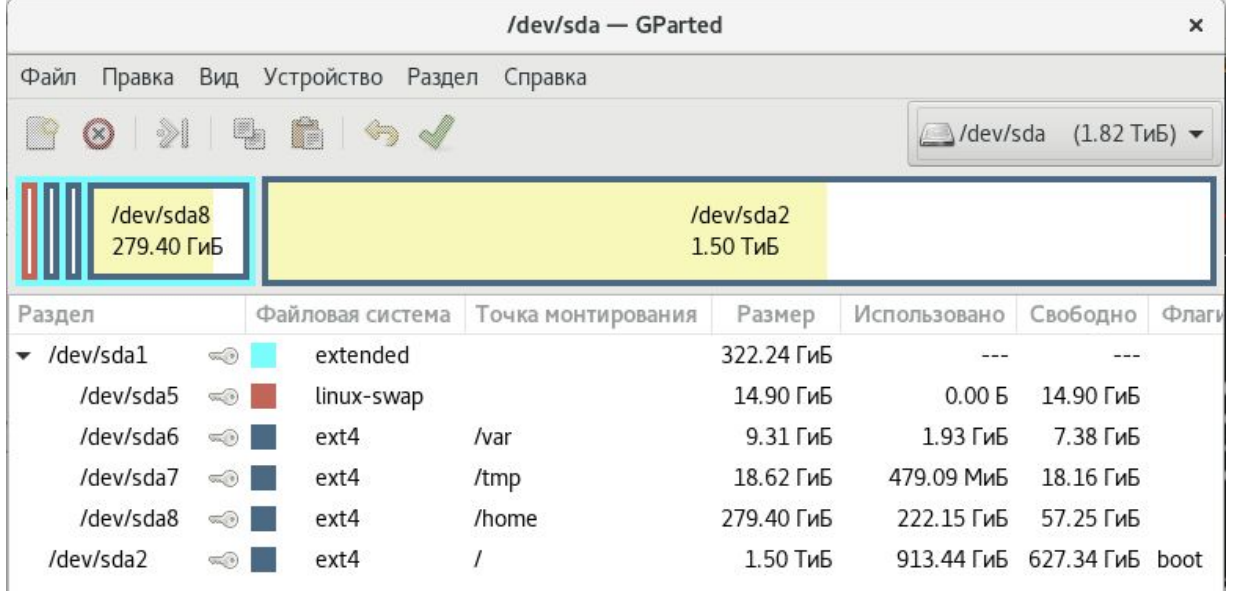

#### **Задание1**

\*Выведите список дисков используя

команду *ls* команду *df* команду *lsblk* команду *fdisk* \*Подключите флешку, выясните полную информацию о ней. \*Сделайте скриншоты **каждого этапа** в отчет.

> \*\* Кнопка на клавиатуре *PrtSc* делает скрин всего экрана и сохраняет в Домашняя папка/Изображения в .png. *\*\* Ctrl+PrtSc* делает скрин всего экрана и сохраняет в буфере.

*\*\* Shift+PrtSc —* вы можете выбрать область на экране, скрин которой нужно сделать. сохраняет в Домашняя папка/Изображения в .png.

*\*\* Ctrl+Shift+PrtSc —* вы можете выбрать область на экране, скрин которой нужно сделать и сразу вставить в документ Ctrl+V. Cохраняет скрин в буфере.

#### **Мониторинг производительности системы**

Для контроля системы имеется большое количество утилит. https://habr.com/ru/company/ua-hosting/blog/281519/ https://zalinux.ru/?p=896

Мы предлагаем установить Nmon. Nmon – довольно простой инструмент для мониторинга производительности компьютера для ОС Linux. C его помощью можно узнать ЦПУ, объем памяти, информацию о сети, о дисках, о файловой системе и т. д. Nmon полностью интерактивен и помогает получать быструю информацию о системе.

Установить *apt-get install nmon.*

Запустить *nmon.*

Нажать клавишу *h –* появится справка. В которой указаны клавиши для вывода информации.

Клавиша *c* для вывода информации о CPU.

Клавиша *l* для вывода производительности процессора.

Чтобы скрыть информацию, нажмите ту же клавишу еще раз.

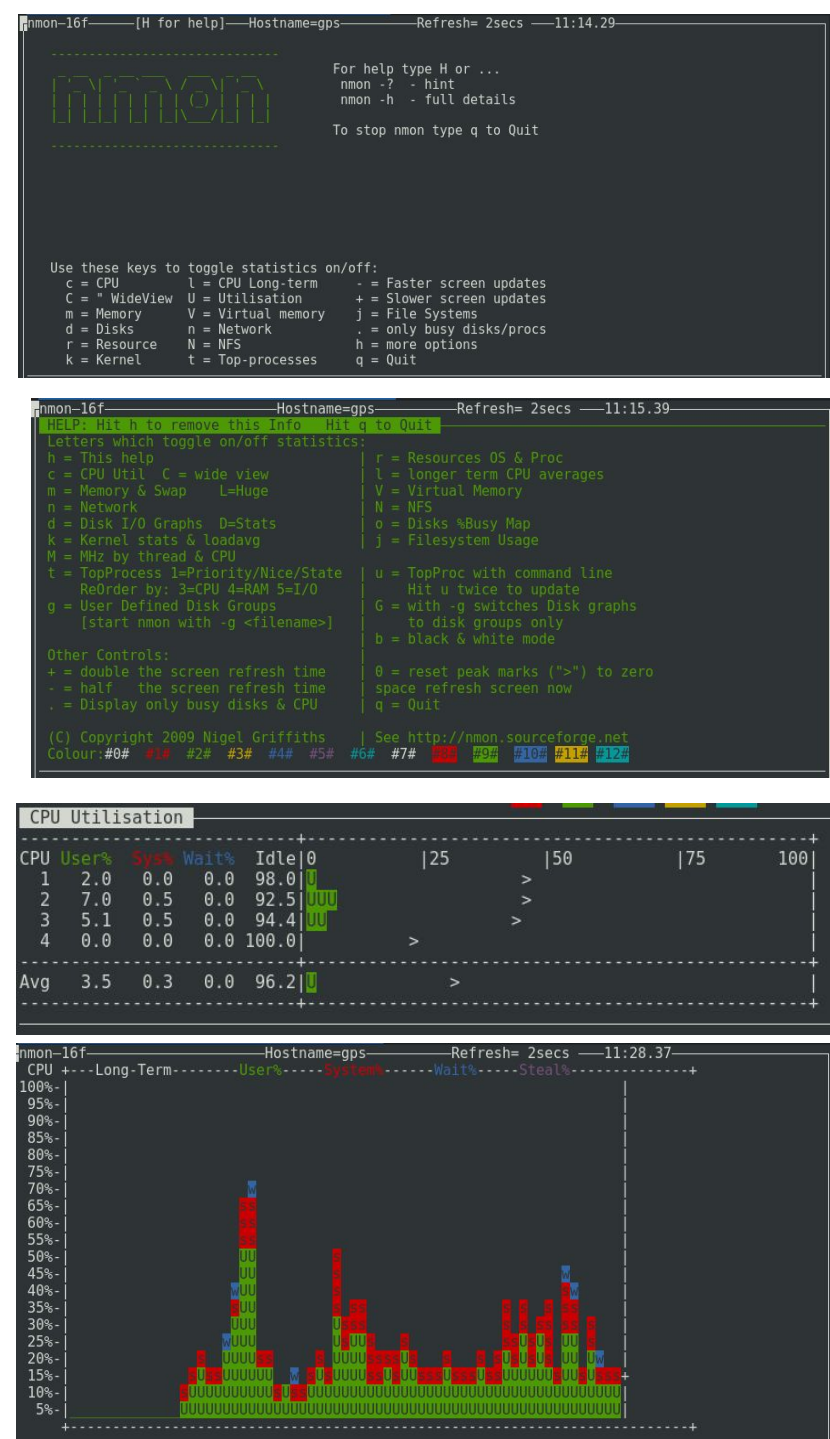

### **Мониторинг температуры CPU**

**Sensors** — это простая утилита командной строки, которая отображает текущие показания всех чипов датчиков, включая ЦП. Он поставляется с предварительно установленными дистрибутивами Linux, такими как Ubuntu по умолчанию. В противном случае его можно установить. Имеет имя **lm-sensors**.

Чтобы обнаружить все датчики в системе, нужно под root выполнить команду *sensors-detect*

root@qps:/home/qq/SP0 labl# sensors-detect # sensors-detect revision 6284 (2015-05-31 14:00:33 +0200) # Board: ASUSTeK Computer INC. P8H61-M # Kernel: 4.9.0-11-amd64 x86 64 # Processor: Intel(R) Core(TM) i3-2100 CPU @ 3.10GHz (6/42/7) This program will help you determine which kernel modules you need to load to use lm sensors most effectively. It is generally safe and recommended to accept the default answers to all questions, unless you know what you're doing. Some south bridges, CPUs or memory controllers contain embedded sensors. Do you want to scan for them? This is totally safe. (YES/no): y Module cpuid loaded successfully. Silicon Integrated Systems SIS5595... No VIA VT82C686 Integrated Sensors... **No** VIA VT8231 Integrated Sensors... No AMD K8 thermal sensors... **No** AMD Family 10h thermal sensors... No AMD Family 11h thermal sensors... **No** AMD Family 12h and 14h thermal sensors... **No** AMD Family 15h thermal sensors... No AMD Family 16h thermal sensors... No AMD Family 15h power sensors... **No** AMD Family 16h power sensors... **No** Intel digital thermal sensor... Success! (driver 'coretemp') Intel AMB FB-DIMM thermal sensor... **No** Intel 5500/5520/X58 thermal sensor... **No** VIA C7 thermal sensor... **No** VIA Nano thermal sensor... No

Some Super I/O chips contain embedded sensors. We have to write to standard I/O ports to probe them. This is usually safe. Do you want to scan for Super I/O sensors? (YES/no): y

Во время поиска программа будет спрашивать вас, сканировать устройства или нет.

В конце вас спросят, хотите ли вы добавить информацию о сканировании в /etc/modules? Вы можете указать n.

#### **Мониторинг температуры CPU**

После обнаружения вы можете выполнить следующую команду, чтобы проверить температуру процессора, температуру графического процессора, скорость вращения вентилятора, напряжение и т. д. командой *sensors*

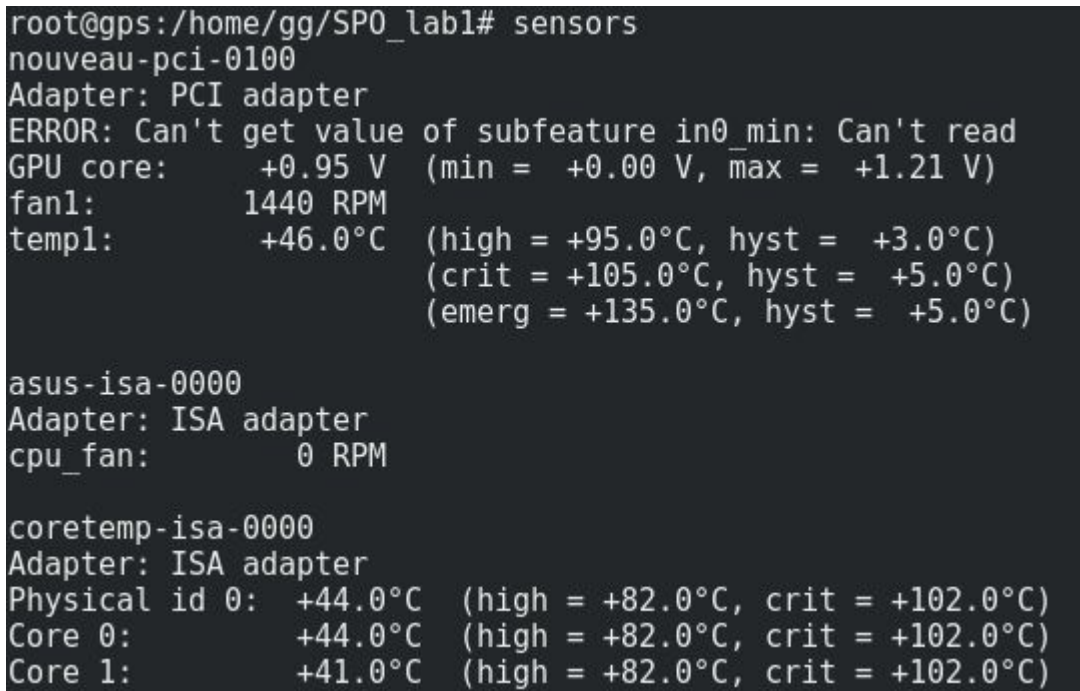

#### **Мониторинг температуры CPU**

Есть простая программа с графическим интерфейсом Psensor.

Установить root@gps:/home/gg/SP0\_lab1# apt-get install psensor

Вызвать root@gps:/home/gg/SP0 lab1# psensor

Удалить root@gps:/home/gg/SP0 lab1# apt-get remove psensor

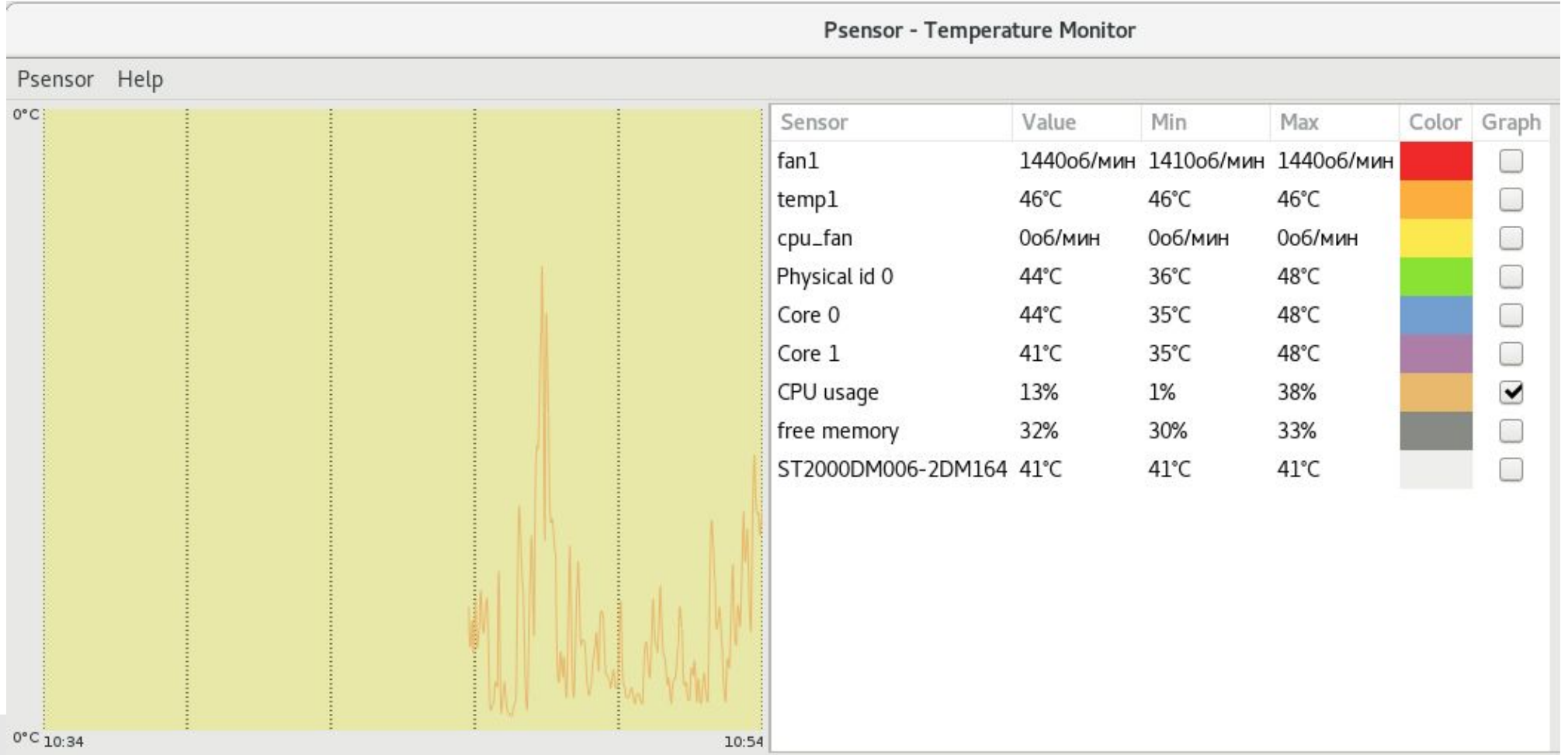

#### **Задание2.**

\* Установите и запустите утилиту nmon.

- \* Выведите данные о CPU, частоту ядер и производительность процессора.
- \* Выясните, насколько заняты RAM-память и пространство Swap.
- \* Выведите информацию о работе дисков.

\* По желанию установите утилиту sensors или psensor или любую другую.

\* Выведите данные температуре вашего CPU.

\*Сделайте скриншоты каждого этапа в отчет Ctrl+Shift+PrtSc.